# **Academia Financias** Έσοδα-Έξοδα

Ο πολυτιμότερος συνεργάτης του Λογιστή

Academia Financials Έσοδα-Έξοδα Ειδικά Θέματα Παραμετροποίησης

**Οδηγίες διαχείρισης αγοράς εμπορευμάτων ηλεκτρονικού εξοπλισμού βάση ΠΟΛ1150/2017 (Άρθρο 39α)**

Ειδικά Θέματα Παραμετροποίησης

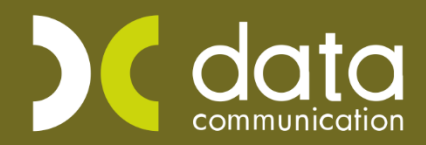

Gold<br>Microsoft Partner

**Nicrosoft** 

Data Communication A.E. 1

# **ΑΓΟΡΑ ΗΛΕΚΤΡΟΝΙΚΟΥ ΕΞΟΠΛΙΣΜΟΥ ΒΑΣΗ ΠΟΛ**.**2859/2000**

#### **Άρθρο 39α**

Για να καλύψετε την περίπτωση των εγγραφών που εμπίπτουν στην στο άρθρο 39 Α Ν.2859/2000 για αγορά εμπορευμάτων\παγίων, θα πρέπει να δημιουργήσετε δύο νέους λογαριασμούς και να τους χρησιμοποιήσετε στην ίδια εγγραφή.

Ένα λογαριασμό με 0% ΦΠΑ για να απεικονίσετε τις αξίες μόνο στην εκτύπωση του βιβλίου εσόδων – εξόδων. Και το δεύτερο λογαριασμό θα τον χρησιμοποιήσετε για να απεικονίσετε την εγγραφή, στο mydata ,στην περιοδική ΦΠΑ (Φ2) και στο Ε3 (οι κωδικοί στα παραδείγματα είναι ενδεικτικοί όπως και οι περιγραφές των λογαριασμών).

Δημιουργείτε τους δύο λογαριασμούς για τις δύο παρακάτω περιπτώσεις (αγορά εμπορευμάτων και αγορά παγίων του άρθρου 39 Α):

#### **Α) Αγορά εμπορευμάτων του άρθρου 39 Α**.

## **1ος Λογαριασμός**

Από την επιλογή «**Έσοδα-Έξοδα\Κύριες Εργασίες\Διαχείριση Λογαριασμών**», δημιουργείτε «**20.01.2111**» «ΑΓΟΡΑ ΕΜΠ/ΤΩΝ ΑΡΘΡ.39Α Ν.2859/2000(MONO ΒΙΒΛΙΟ) ΝΕΟΣ» με 0% ΦΠΑ.

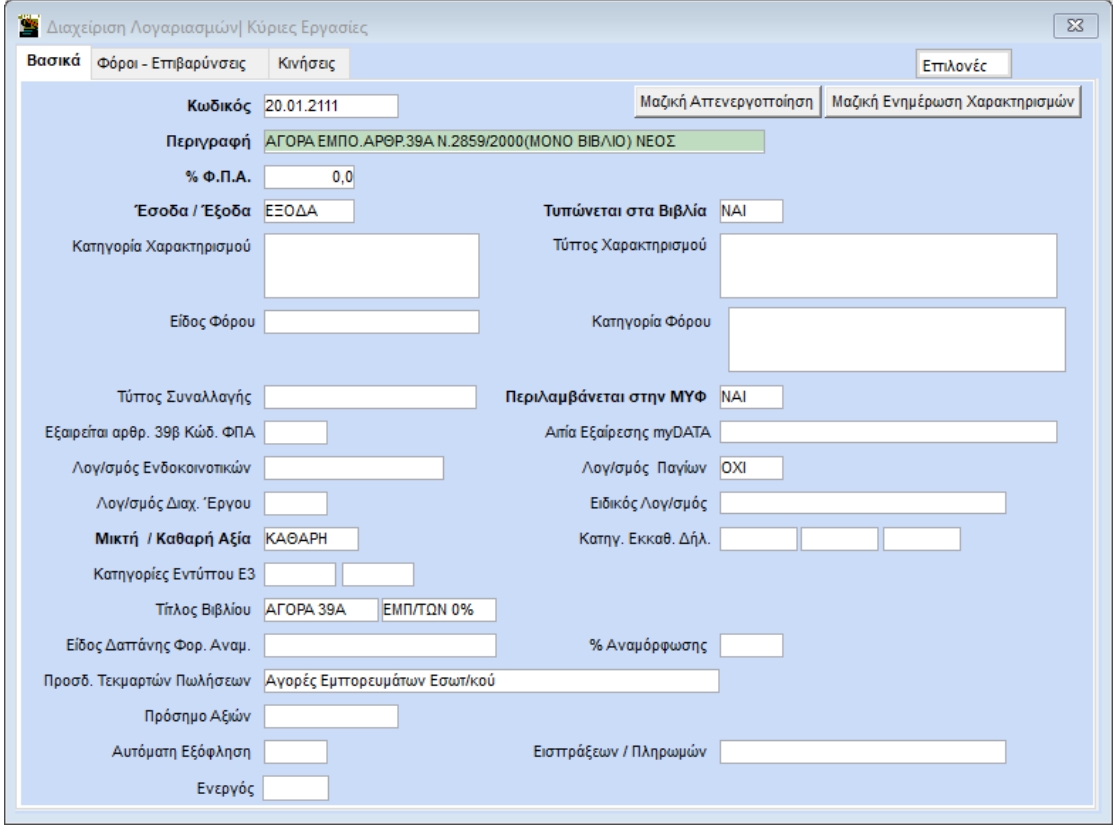

Συμπληρώνετε τα πεδία «**Κωδικός**», «**Περιγραφή**», στο πεδίο «**%ΦΠΑ**» επιλέγετε «0,0», στο πεδίο «**Έσοδα/Έξοδα**» επιλέγετε «ΈΞΟΔΑ», στο πεδίο «**Τυπώνεται στα Βιβλία**» επιλέγετε «ΝΑΙ» και στο πεδίο «**Περιλαμβάνεται στην ΜΥΦ»** επιλέγετε την τιμή «ΝΑΙ». Τα πεδία «**Κατηγ. Εκκαθ.Δηλ**», «**Κατηγορία Χαρακτηρισμού**» και **«Τύπο**  **Χαρακτηρισμού»** τα αφήνετε κενά, και τέλος στο πεδίο «**Μικτή/Καθαρή**» την επιλογή «ΚΑΘΑΡΗ».

## **2ος Λογαριασμός**

Στη συνέχεια δημιουργείτε το λογαριασμό «20.01.2125» «ΑΓΟΡΑ ΕΜΠΟΡ. ΑΡΘΡ.39Α Ν.2859/2000 24%(ΦΠΑ MYDAΤΑ Ε3)NEO». Συμπληρώνετε τα πεδία «**Κωδικός**», «**Περιγραφή**», στο πεδίο «**%ΦΠΑ**» επιλέγετε «24,0», στο πεδίο «**Έσοδα/Έξοδα**» επιλέγετε «ΈΞΟΔΑ», στο πεδίο «**Τυπώνεται στα Βιβλία**» επιλέγετε «ΟΧΙ», στο πεδίο «**Περιλαμβάνεται στην ΜΥΦ**» επιλέγετε την τιμή «ΟΧΙ», στο πεδίο «**Κατηγορίες Εντύπου Ε3**», συμπληρώνετε την κατήγορία Ε3 «1023», στο πεδίο «**Κατηγορία Χαρακτηρισμού**» «category2\_1», στον **«Τύπο Χαρακτηρισμού»**, «Ε3\_102\_003», στο πεδίο «**Μικτή/Καθαρή**» την επιλογή «ΚΑΘΑΡΗ». Στα πεδία «**Κατηγ**.**Εκκαθ**.**Δήλ**.» συμπληρώνετε τους κωδικούς «303» και «366».

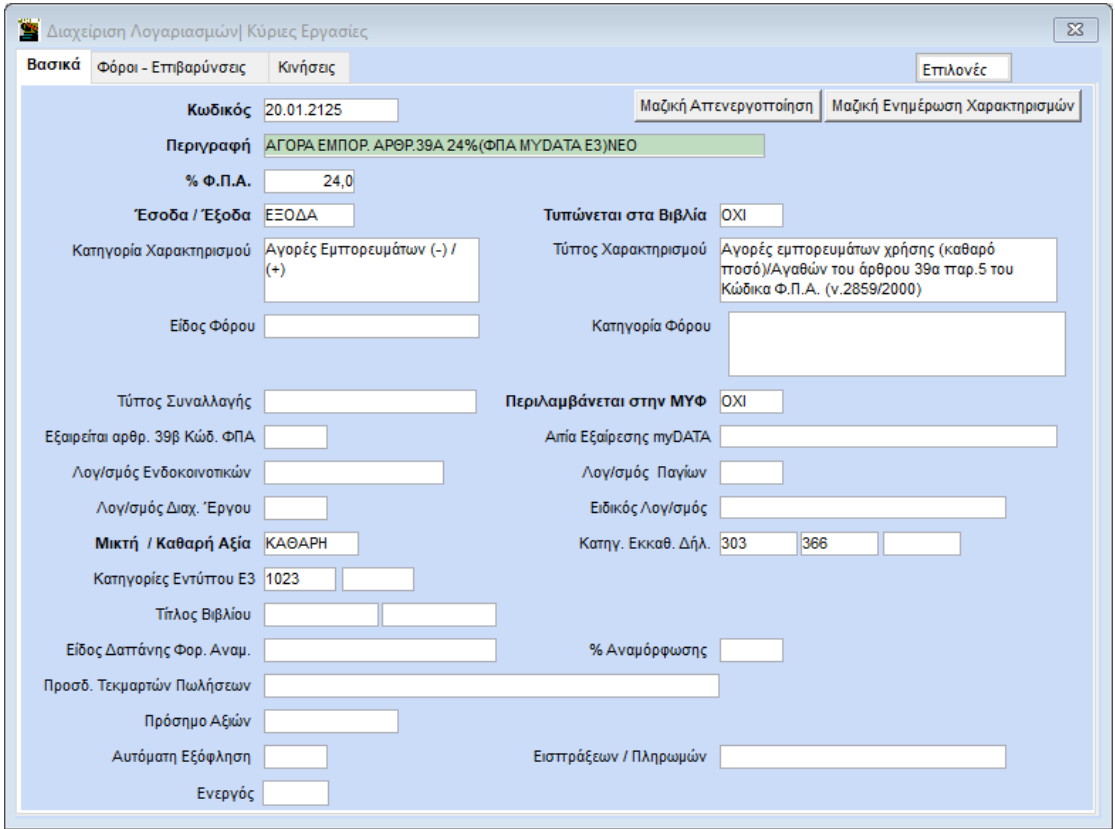

**Εναλλακτικά:**Έχετε τη δυνατότητα να επιλέξετε τους αντίστοιχους λογαριασμούς «20.01.1111» και «20.01.1125» οι οποίοι υπάρχουν στο γενικό λογιστικό σχέδιο της εφαρμογής (παλαιοί κωδικοί), **να δημιουργήσετε αντιγραφα** και να κάνετε τις παραπάνω παραμετροποιήσεις καθως οι κωδικοί της εφαρμογής που αφορούν αγορές εμπορευμάτων και παγίων του άρθρου 39 Α, **δεν πρέπει πλέον να χρησιμοποιούνται**.

**Προσοχή**: δεν πρεπει τροποποιείσετε τους λογαριασμούς της εφαρμογής, δημιουργείτε αντίγραφα.

Μπορείτε να δημιουργήσετε ένα λογιστικό άρθρο από την επιλογή «**Έσοδα - Έξοδα\ Διαχείριση λογαριασμών\ Διαχείριση Λογιστικών Άρθρων**» ή απλά να επιλέξετε στο πεδίο «Αριθμός Γραμμών», «Πολλές» κατά την καταχώρηση κινήσεων.

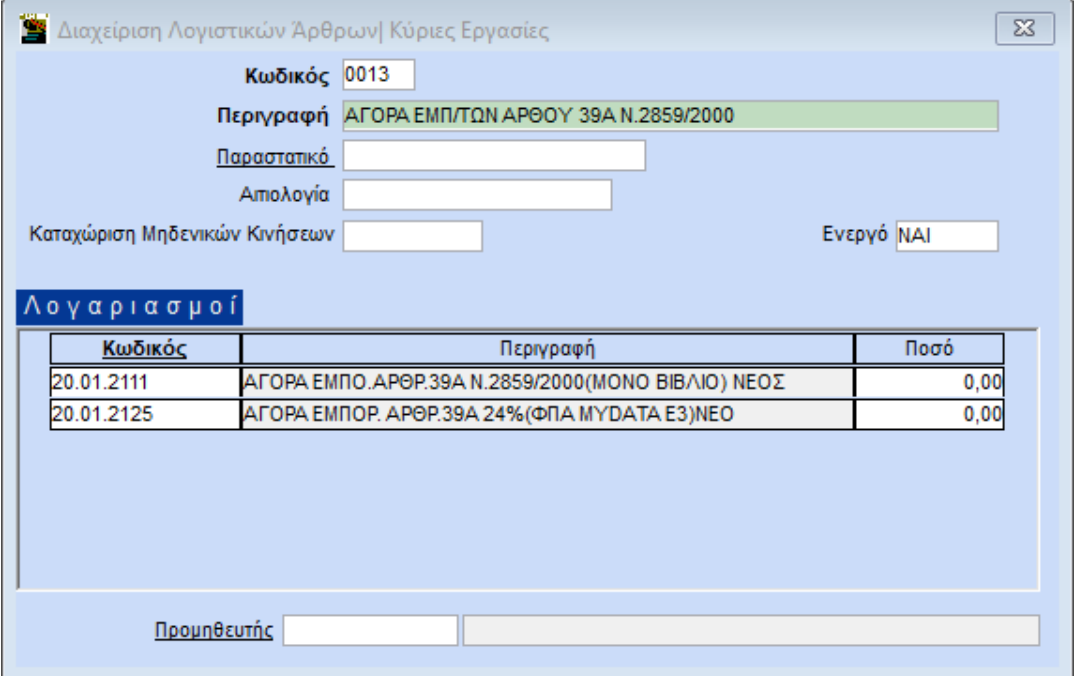

Η καταχώρηση της κίνησης γίνεται όπως παρακάτω:

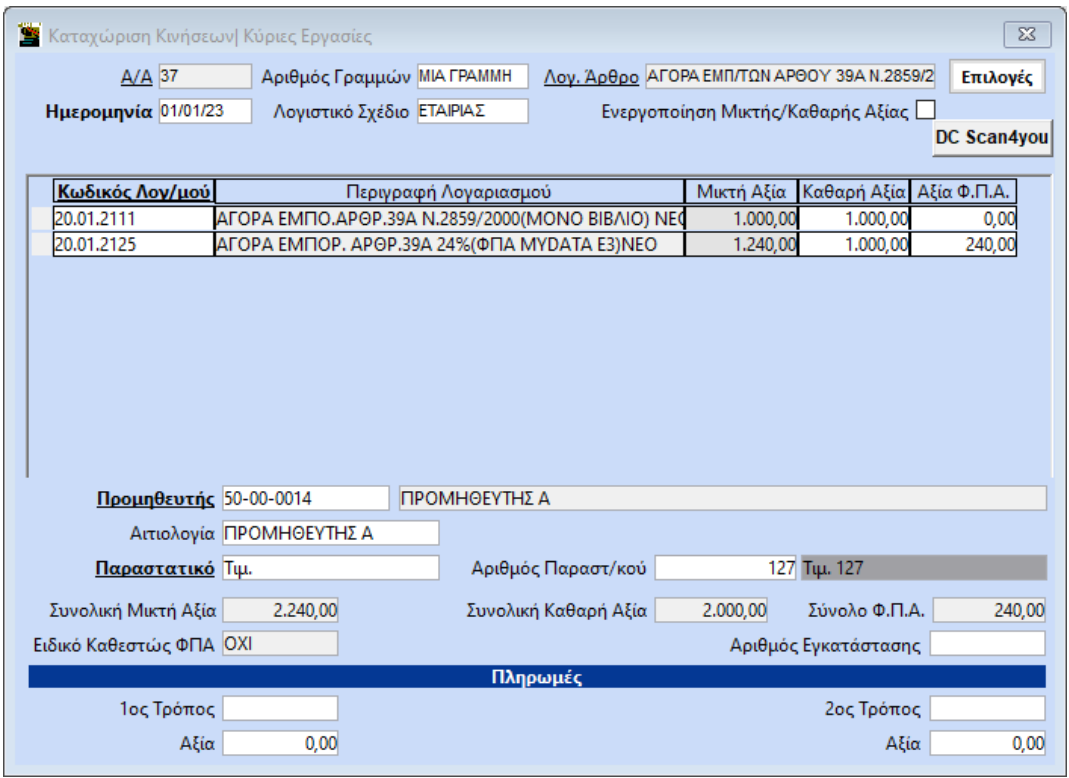

Για να διορθώσετε ήδη καταχωρημένες εγγραφές για τις οποίες **δεν έχετε διαβιβάσει χαρακτηρισμούς**, η διόρθωση γίνεται μαζικά από την επιλογή **«Έσοδα- Έξοδα\ Βοηθητικές Εργασίες\ Μαζική αλλαγή Λογαριασμών Κινήσεων».** 

**Σημείωση:** Η μαζική αλλαγή λογαριασμών κινήσεων γίνεται μεταξύ **δύο λογαριασμών που έχουν ίδιο συντελεστή Φ.Π.Α.**

# **Β)Αγορά παγίων άρθρου 39 Α**

Παρακάτω δίνεται παράδειγμα λογαριασμών Αγοράς Παγίων Άρθρου 39Α (δραστηριότητας παροχής υπηρεσιών) με ΦΠΑ 24%:

Ο πρώτος λογαριασμός αγοράς παγίων 39Α με ΦΠΑ 0%, ο οποίος θα ενημερώνει μόνο βιβλίο και μητρώο παγίων.

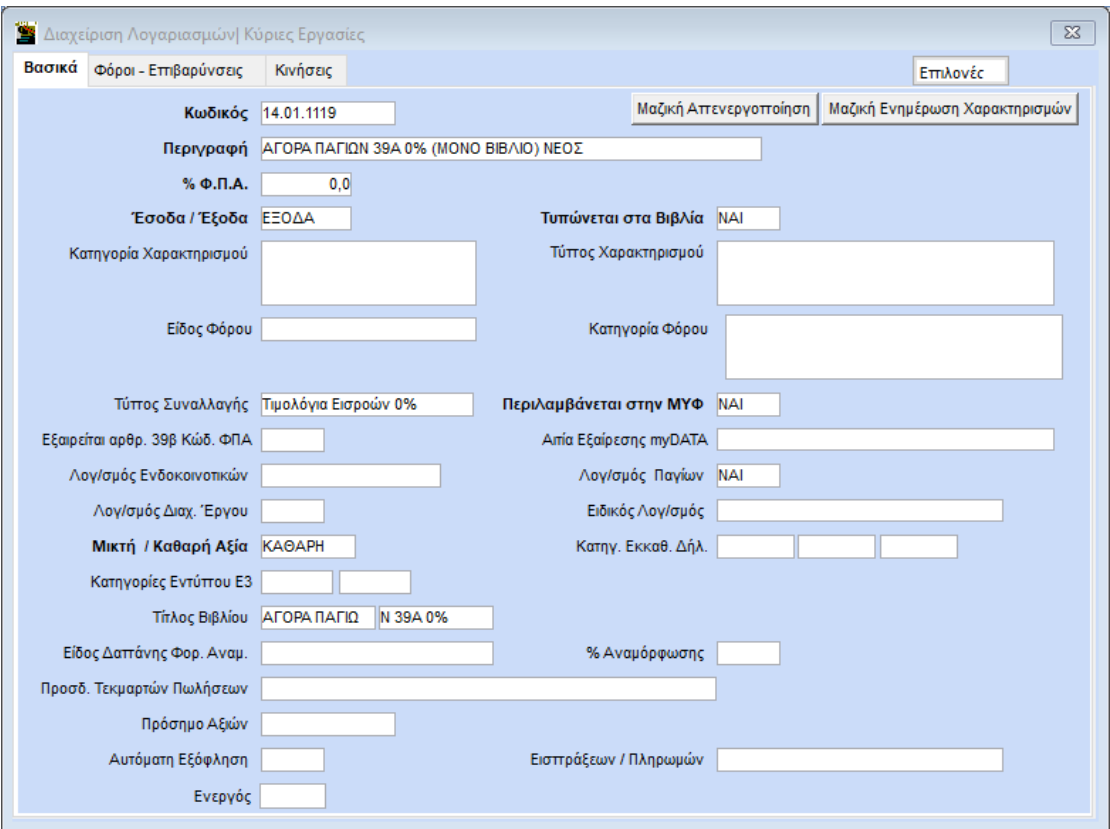

Και ο δεύτερος λογαριασμός, ενημερώνει Κατηγορίες Εντύπου Ε3 (παροχή υπηρεσιών), Φ.Π.Α., mydata. Όσον αφορά το δεύτερο λογαριασμό, στο παράδειγμα μας, έχει δημιουργηθεί για την περίπτωση δραστηριότητας παροχής υπηρεσιών. Σε περίπτωση που αφορά διαφορετική δραστηριότητα, Θα πρέπει να δημιουργήσετε λογαριασμό διαφορετικό ανά δραστηριότητα με την αντίστοιχη κατηγορία εντύπου Ε3. Όπου Κατηγορίες Εντύπου Ε3 **8021**(εμπορική), **8221** (παραγωγική), **8421** (αγροτική). Στην περίπτωση μικτής δραστηριότητας και εφόσον επιθυμείτε να επιμερίζεται η καθαρή αξία του λογαριασμού ανά δραστηριότητα, μπορείτε να χρησιμοποιήσετε κατηγορία εντύπου Ε3, **Μ8021** (Μικτή).

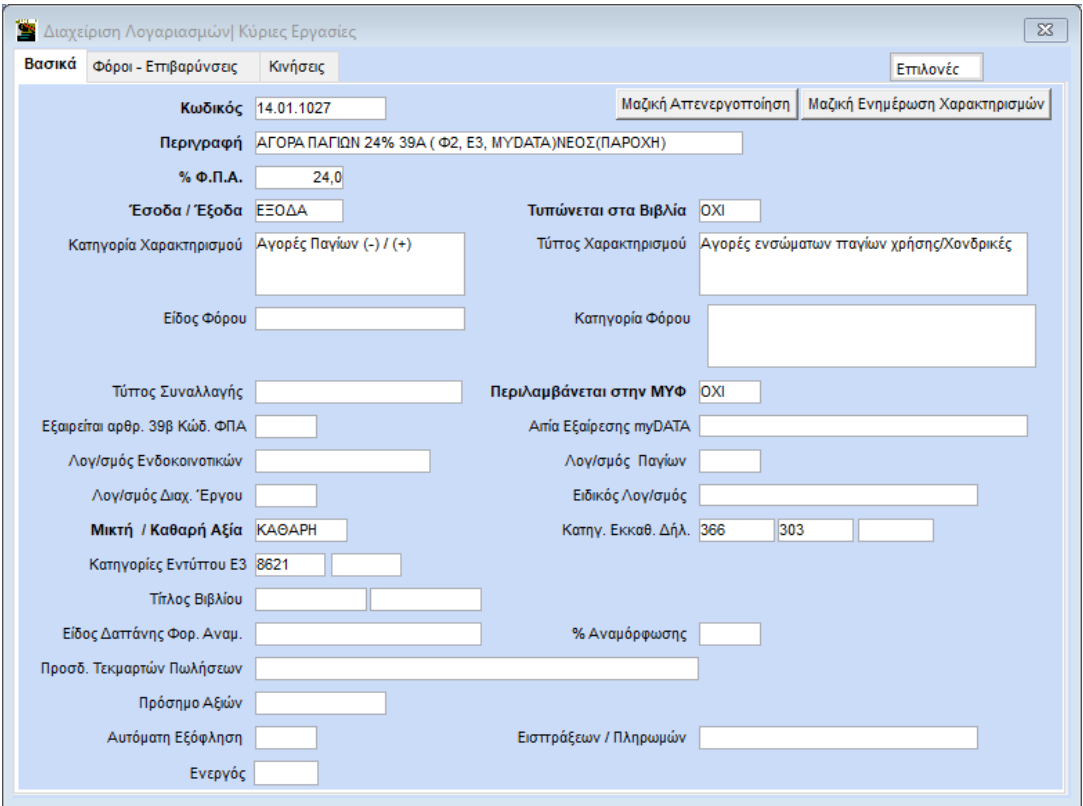

**Προσοχή**: Οι παρακάτω λογαριασμοί που αφορούν, αγορά εμπορευμάτων/παγίων του άρθρου 39Α που υπάρχουν στο γενικό λογιστικό σχέδιο, **δεν πρέπει πλέον να χρησιμοποιούνται** αλλά **ούτε και να επηρεαστούν**. Μπορείτε ευκολά να δημιουργήσετε αντίγραφα αυτών σύμφωνα με τις παραπάνω οδηγίες και να κάνετε τις **αλλαγές που απαιτούνται στα αντίγραφα.**

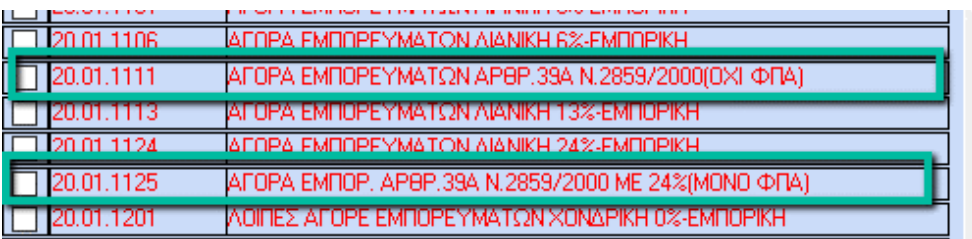

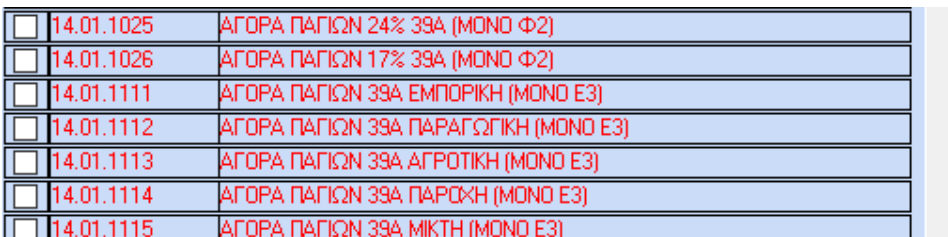

Για να διορθώσετε ήδη καταχωρημένες εγγραφές για τις οποίες **δεν έχετε διαβιβάσει χαρακτηρισμούς**, η διόρθωση γίνεται μαζικά από την επιλογή **«Έσοδα- Έξοδα\ Βοηθητικές Εργασίες\ Μαζική αλλαγή Λογαριασμών Κινήσεων».**

**Σημείωση:** Η μαζική αλλαγή λογαριασμών κινήσεων γίνεται μεταξύ **δύο λογαριασμών που έχουν ίδιο συντελεστή Φ.Π.Α.**

Στο χαρακτηρισμό εξόδων η εγγραφή εμφανίζεται όπως παρακάτω. Στη στήλη μηνύματα εμφανίζεται το μήνυμα **«Η αξία του παραστατικού διαφέρει από τις αναλυτικές γραμμές».** Το μήνυμα είναι λογικό, διότι μια από τις δυο γραμμές της εγγραφής εμφανίζεται στο χαρακτηρισμό εξόδων, οπότε το παραβλέπετε και συνεχίζεται την υποβολή του χαρακτηρισμού.

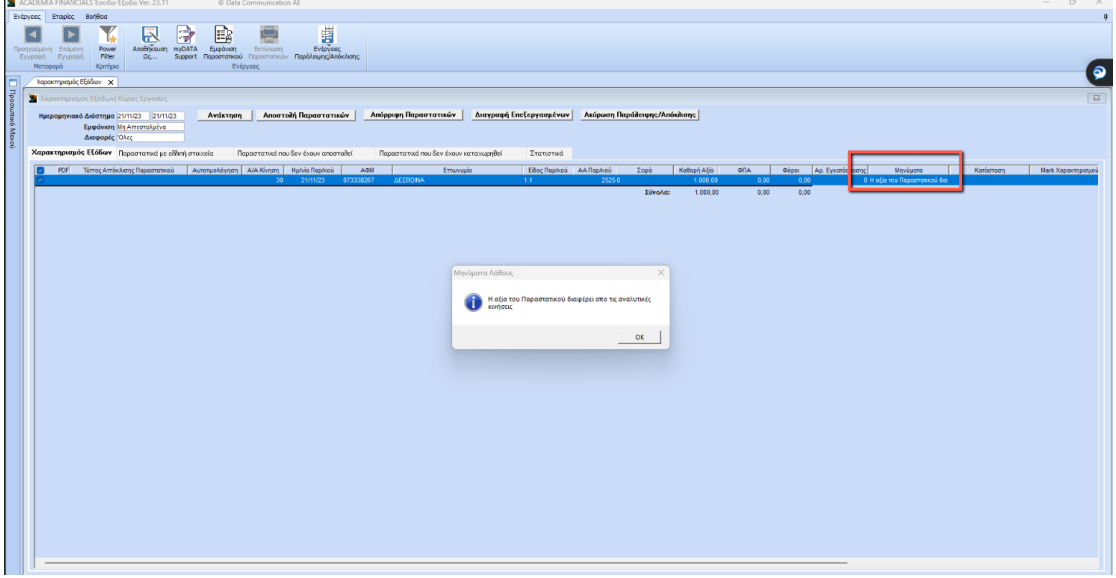